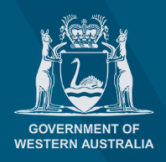

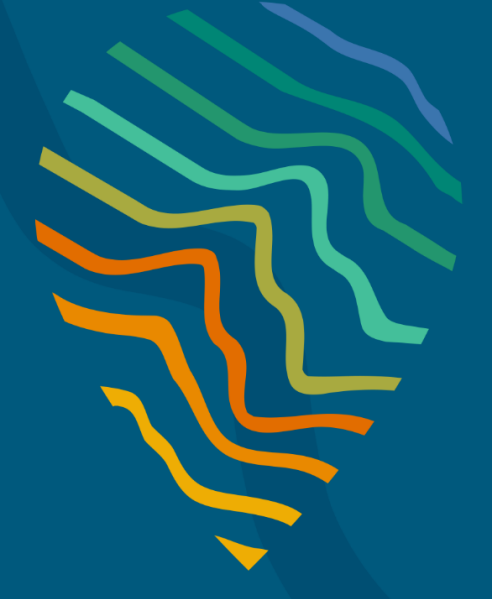

### **Planning Online portal enquiries**

Phone: +61 8 6551 8002 and select option "2" Email: [posupport@dplh.wa.gov.au](mailto:posupport@dplh.wa.gov.au)

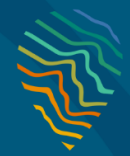

### **Summary**

This guide details the steps required for applicants and referral agents to begin the process of lodging an application via the [Planning Online Portal](https://planningonline.dplh.wa.gov.au/). Before you begin, make sure you have the following:

• A registered **Planning Online Account**

Should you encounter any issues, please contact Planning Online Support at either of the contact options below:

Phone: (08) 6551 8002 and select option "2" Email: [posupport@dplh.wa.gov.au](mailto:posupport@dplh.wa.gov.au)

### **Lodging your application**

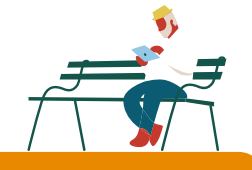

## **Sign In/Registration**

**01**

To sign in, go to the [Planning Online Portal](https://planningonline.dplh.wa.gov.au/) home page and select **Sign In or Register.**

If you do not yet have a registered account, create one by following [this guide.](https://www.planning.wa.gov.au/docs/default-source/planning-applications/planning-online-portal/planning-online-referrals-registration-guide.pdf?sfvrsn=beb9671a_8)

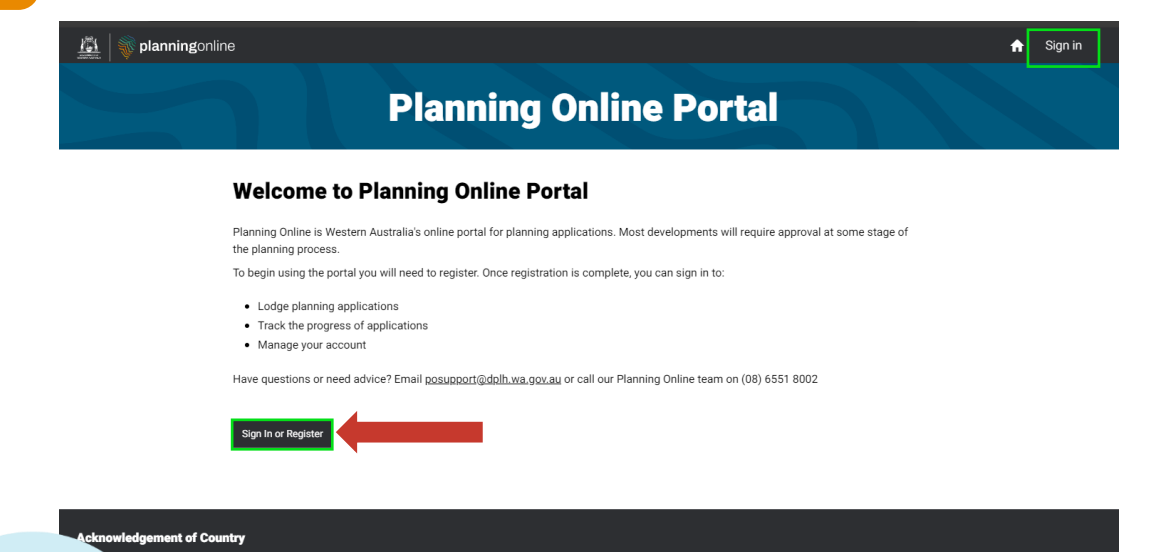

eir cultures; and to Elders both past and pre

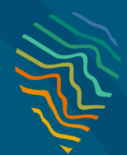

### **Lodge your application**

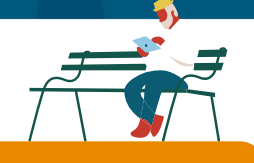

## **Sign In/Registration**

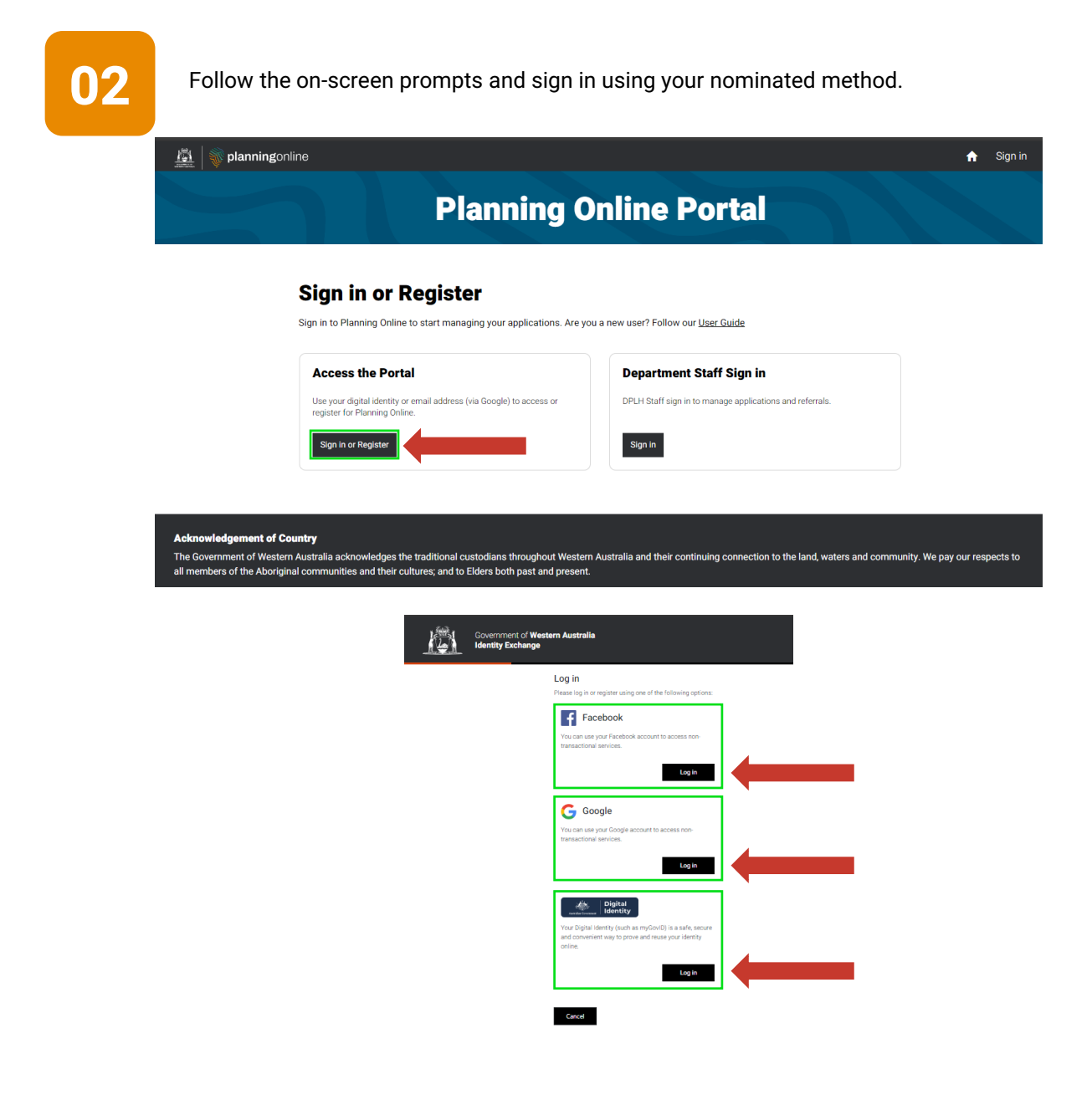

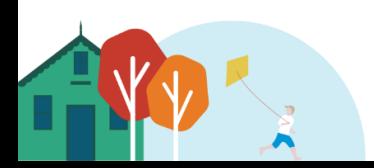

### **Lodge your application**

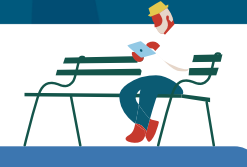

## **Applications Dashboard**

# **03**

Once signed-in, you should see the below landing page. In the ribbon at top of the page, select **Applications** to go to the Applications Dashboard.

**Note:** If you are registered as a referral agency, you will also see a **Referrals** field in the ribbon, which will take you to the referral portal.

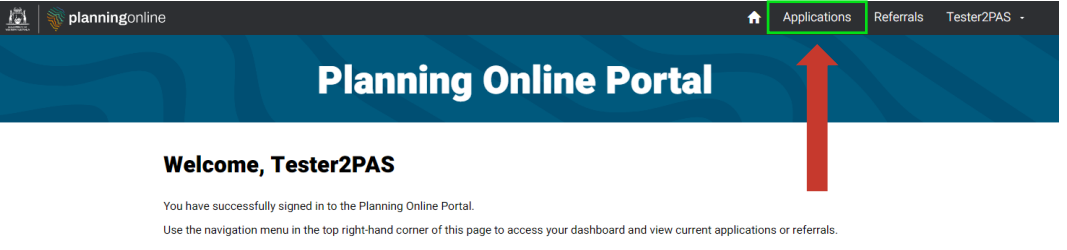

### nt of Country ent of Western Australia ackno dges the traditional custodians throughout Western Australia and their continuing connection to the land, waters and community. We pay our respects to rs of the Aboriginal communities and their cultures; and to Elders both past and pre

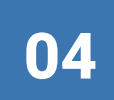

On the Applications Dashboard, there are four application tabs: **Subdivision, Endorsement, Development** and **Other Lodgement.**

Click **+ New Application** to lodge any new application or documents and select the relevant option from the dropdown menu as pictured.

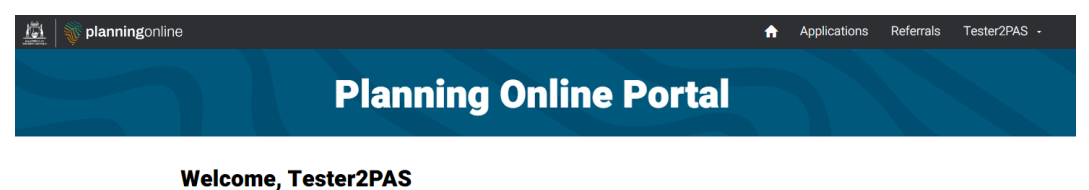

### Authorised to represent Western Power **Applications** Subdivision Endorsement Development Other Lodgement Subdivision Endorsement q **Draft applications** Development Your reference Lodgement ID **Status** Location Date created + Other Lodgeme 16/02/2024 10:40<br>AM 2024-00332  $LM -001 - 2628$ Draft Perth **IM-001-2628** 2024-00291 **Draft** 09/02/2024 11:0

### **Lodge your application**

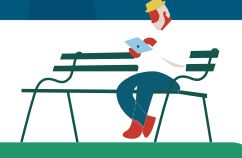

## **Lodgement**

**05** Enter your **reference** for the application you wish to lodge, as well as the **location of subject of property**. **property**.

> Familiarise yourself with the **Consent to disclosure of information** terms and select **Agree** when ready.

You will then be prompted to complete the remainder of your application, which has it's own **Help Information** on the right-hand side of each page.

**Note:** The form title and **Consent to disclosure** will vary depending on the application type (**Subdivision, Endorsement, Development** or **Other Lodgement**).

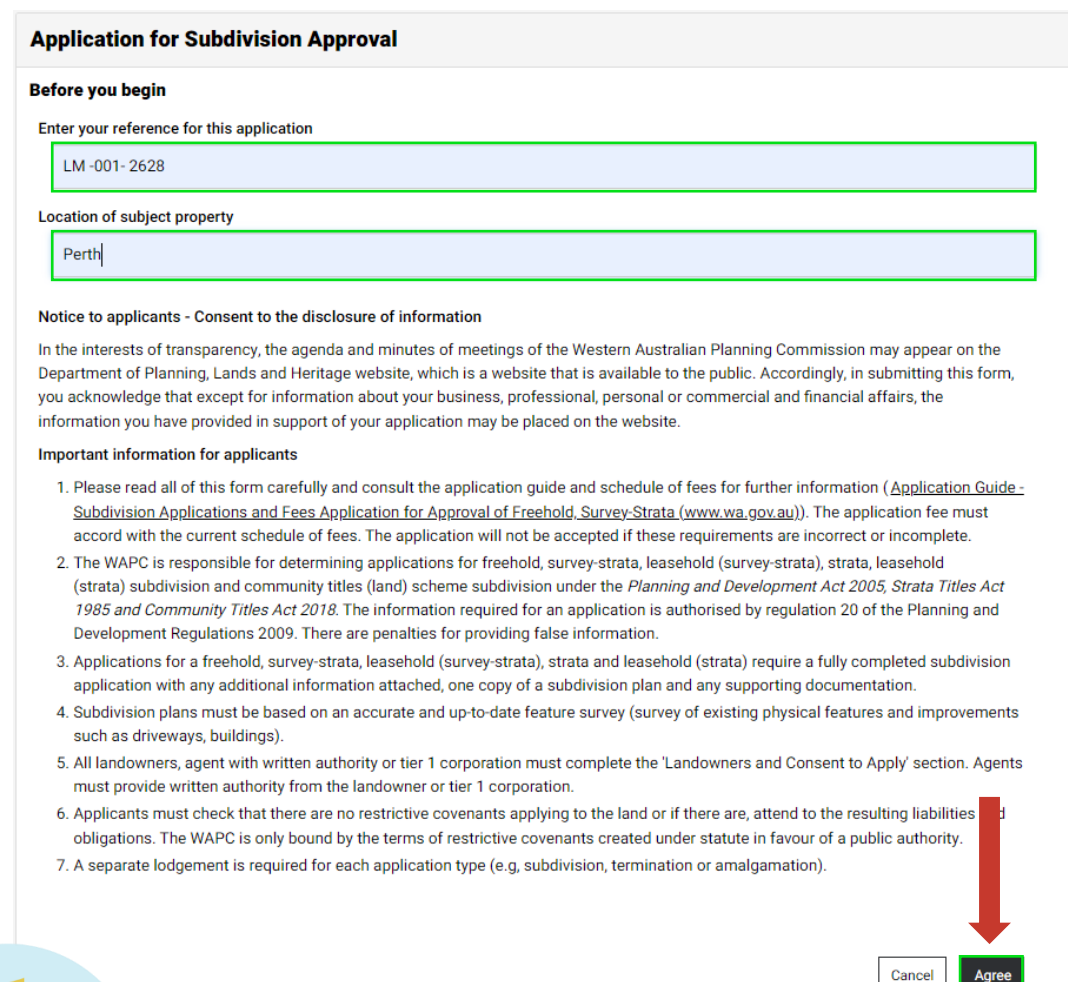

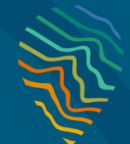

### **Lodge your application**

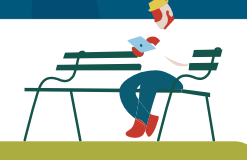

## **View or edit applications**

**06** To edit a draft lodgement that has not been submitted, click **Edit** or **Delete** via the **drop-**<br> **06** down arrow to the right of the lodgement you wish to edit **down arrow** to the right of the lodgement you wish to edit.

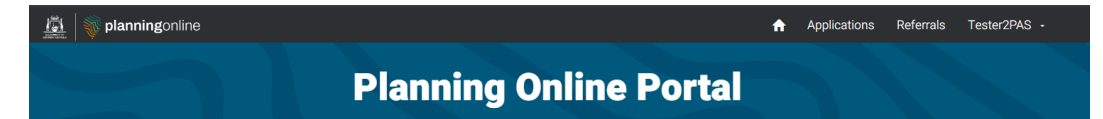

### **Welcome, Tester2PAS**

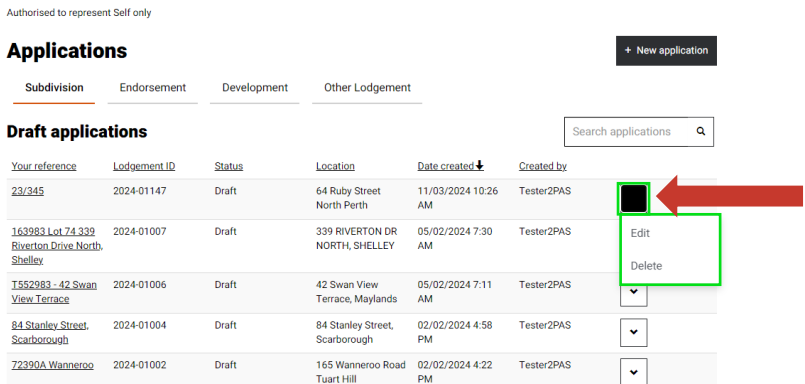

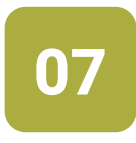

**07** To view an existing application or lodgement (that has been submitted) click **View** via the same **drop-down arrow** to the right of the application or lodgement you wish to view.

You can also search for a specific application using the search bar.

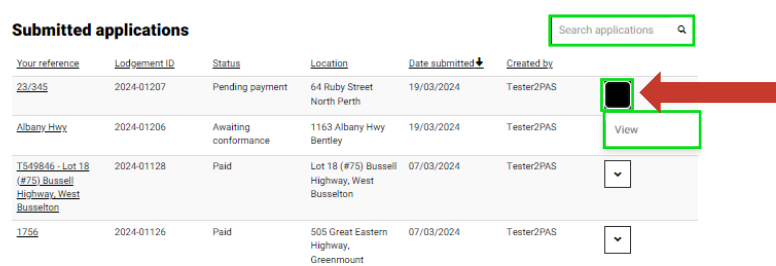

### In progress applications Search applications  $\mathbf{Q}$ Your reference **WAPC Reference Status** Due date Date created Created by Address 25/06/2024 2:41 27/03/2024 2:41 Tester2PAS 200001 Awaiting referral  $23/345$  $|\cdot|$ 25/06/2024 2:13 27/03/2024 2:13 Tester2PAS VS009760 - Seymour 200000<br>Ave 20  $\bar{\mathbf{v}}$ **TSA3473** 1087-24 Awaiting referral 10B PARKLANDS 17/06/2024 1:59 19/03/2024 1:59 Tester<br>2PAS SQ, RIVERTON PM PM  $\vert \cdot \vert$ 10A/BPARKLANDS Awaiting referral 10B PARKLANDS 17/06/2024 1:59 19/03/2024 1:59 Tester<br>2PAS response SQ, RIVERTON PM PM PM **TSA3473** 1086-24  $\bar{\mathbf{v}}$ 10A/BPARKLANDS 17/06/2024 1:16 19/03/2024 1:16 Tester2PAS 23-0001 001086  $\lceil \cdot \rceil$